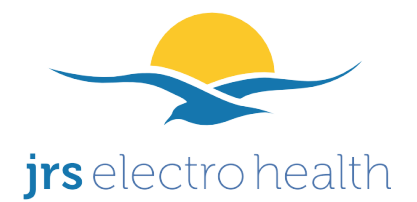

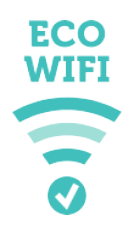

# **Gebrauchsanweisung für den strahlungsarmen Router mit JRS Eco-Wifi 01A und JRS Eco-Wifi 03 Firmware**

# **Einleitung**

**Machen Sie Ihre Internetverbindung vom ganzen Haus oder Büro aus zugänglich und minimieren Sie gleichzeitig das Gesundheitsrisiko.**

**Normale WLAN-Router für drahtloses Internet versenden überflüssigerweise ganztägig zehnmal pro Sekunde ein Signal, auch wenn sie nicht verwendet werden. Das sorgt für viel Elektrosmog.**

**Dieser strahlungsarme WLAN-Router löst das Problem mithilfe der einzigartigen JRS Eco-Wifi-Firmware. Der Sender bleibt 90 % der Zeit, in der das WLAN nicht verwendet wird, ausgeschaltet. Dies ergibt eine messbare Verminderung der Strahlungsbelastung um den Faktor 10.**

- **90 % Ausschaltung des Senders im Stand-by:** Das Signal wird nur einmal pro Sekunde ausgesendet.
- **Reduzierung die Sendeleistung bis 95 % einstellbar** (die Reichweite des Routers wird kleiner).
- **Optionen zur vollständigen (100-prozentigen) Ausschaltung des Senders** (Funktionalität über verkabeltes LAN bleibt verfügbar)**:**
	- **Zeit zur automatischen, 100-prozentigen Ausschaltung einstellbar**(z. B. nachts)
	- **Ein-/Ausschalter für WLAN-Sender**.

*Die Strahlungsbelastung vom Laptop (oder anderen drahtlos verbundenen Geräten) bleibt unverändert. Sie können die Sendeleistung Ihres WLAN-Adapters in Ihrem Computer gegebenenfalls über die Geräteeinstellungen niedriger einstellen. Der Internetzugang über verkabeltes LAN birgt die geringsten Gesundheitsrisiken.*

# **Standard-Passwort**

Verwenden Sie zum ersten Anmelden im Konfigurationsbildschirm oder zum Herstellen einer Drahtlosverbindung mit dem Eco-Wifi den Benutzernamen und das Passwort wie unten angegeben. Auch nach einem Zurücksetzen (siehe Ende der Gebrauchsanleitung) sind diese Zugangsdaten eingestellt:

- **Benutzername:** *root*
- **Passwort:** *ecowifi!* (Achtung: **mit** Ausrufezeichen eingeben)

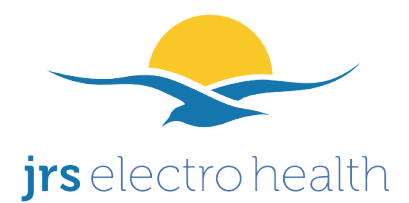

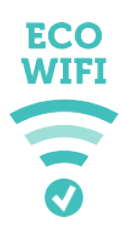

## **Anschluss des Eco-Wifi-Access Point an ADSL-Modem, Kabelmodem, Glasfasermodem oder eine andere Internetverbindung.**

Wenn Sie über ADSL-, Kabel- oder Glasfasermodem verfügen, bleiben diese unberührt. In dieser Gebrauchsanleitung wird davon ausgegangen, dass das ADSL-, Kabel- oder Glasfasermodem oder eine andere Internetverbindung über einen sogenannten DHCP-Server verfügt. Dies trifft in beinahe allen Fällen zu.

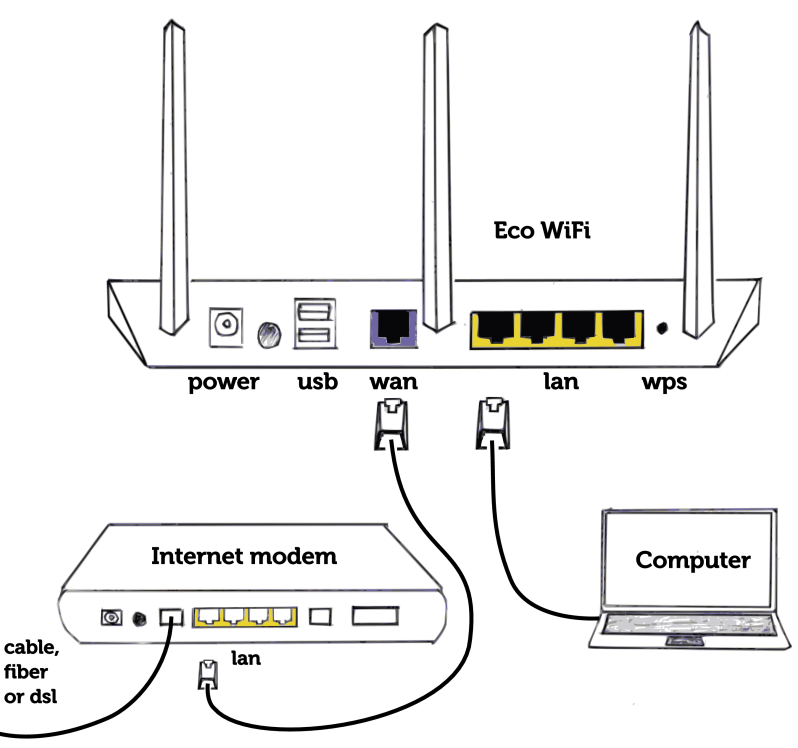

- **1. Verbinden Sie den WAN-Eingang Ihres Eco-Wifi mithilfe des mitgelieferten Patchkabels mit einem LAN-Ausgang Ihres Internetmodems.**
- **2. Schrauben Sie die Antennen auf das Eco-Wifi. Schließen Sie das Eco-Wifi mit dem mitgelieferten Netzteil an eine Steckdose an.**
- **3. Schalten Sie gegebenenfalls die WLAN-Option Ihres ADSL-, Kabel-oder Glasfasermodems aus. Diese wird nämlich vom Eco-Wifi übernommen. Meist können Sie dies problemlos selbst über Internet Explorer/Firefox oder andere Browser tun (z. B. über die Adresse die Sie an der Unterseite ihres Internetmodems finden). Sie können dies manchmal auch durch den Kundenservice Ihres Internetdienstanbieters per Fernregelung erledigen lassen.**

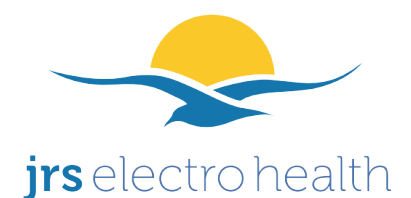

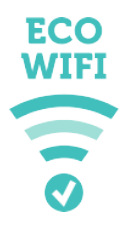

# **Den Konfigurationsbildschirm öffnen**

Auf dem Konfigurationsbildschirm können Sie alle Einstellungen ändern, so auch das WLAN-Passwort.

- **1.** Sie können eine drahtlose oder eine Kabelverbindung mit dem Eco-Wifi-Router herstellen. Falls Sie eine drahtlose Verbindung herstellen, verwenden Sie zunächst das Standard-WLAN-Passwort ..ecowifi!".
- **2.** Öffnen Sie Internet Explorer/Firefox oder einen anderen Webbrowser.
- **3.** Geben Sie folgendes in den Webbrowser ein: [http://192.168.4.1.](http://192.168.4.1/)
- **4. Verwenden Sie zum Anmelden am Konfigurationsbildschirm den Benutzernamen:** *root* **und das Administrator-Passwort:** *ecowifi!*

# **Sicherheitseinstellungen für den drahtlosen Anschluss (WLAN-Passwort ändern)**

Der Access Point ist standardmäßig auf Wireless-Sicherheit eingestellt. Sie benötigen also ein Passwort, um eine drahtlose Verbindung mit dem WLAN Access Point herstellen zu können. Hierunter finden Sie die Standardeinstellungen:

– Standard-WLAN-/-WPA-Passwort: *ecowifi!* (Achtung: mit Ausrufezeichen eingeben)

– Standard Sicherheitsmodus: *WPA2 Personal.* WPA-Algorithmus: *AES.*

**Es wird dringend empfohlen, Ihr Passwort für die Wireless-Sicherheit sofort zu ändern! So ändern Sie das Passwort:**

**1. Gehen Sie mithilfe von Internet Explorer/Firefox oder einem anderen Browser zum** Konfigurationsbildschirm, wie oben unter "Den Konfiguration Bildschirm öffnen" **erklärt.**

#### **2. Geben Sie dann im Konfigurationsbildschirm unter Basic → Network unter "Shared** Key" Ihr neues Passwort ein und klicken Sie auf "Save" am unteren Ende der Seite.

3. ACHTUNG: Geräte, bei denen Sie mit dem alten Passwort bereits eine drahtlose Verbindung mit dem Eco-Wifi hergestellt haben, müssen Sie erneut verbinden und das neue Passwort einstellen. Wählen Sie auf dem Gerät "Forget Network" oder entfernen Sie das drahtlose Netzwerk aus der Liste "Netzwerke verwalten". Siehe auch "Fehlerbehebung" auf der letzten Seite.

*Das Passwort für den Zugang zum Konfigurationsbildschirm ist ein separates Passwort und kann – muss jedoch nicht – geändert werden. Dies können Sie auf dem Konfigurationsbildschirm im Menü Administration → Admin Access ("password" am unteren Ende der Seite) tun.*

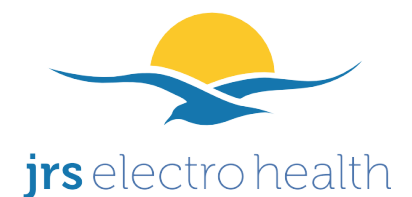

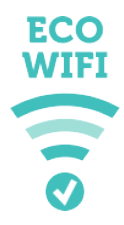

#### **Sendeleistung einstellen**

#### Um die Strahlung noch weiter zu vermindern, können Sie die **Sendeleistung weiter verringern**. (Die Reichweite des Routers wird kleiner.)

Hinsichtlich Gesundheitsrisiken kann die Sendeleistung am besten so eingestellt werden, dass nur der gewünschte Bereich abgedeckt wird, jedoch nicht mehr. Dies hängt von der Größe des Hauses oder Büros, der Beschaffenheit von Wänden und Decken (Holz, Stein, Stahlbeton) sowie der Qualität des WLAN-Empfängers im verwendeten Laptop/Tablett/Mobiltelefon o. ä. ab.

– Gehen Sie im Konfigurationsbildschirm im Internet Explorer/Firefox oder einem anderen Webbrowser zu Advanced → Wireless.

– Stellen Sie unter **Transmit Power** die Leistung des Gerätes ein. Der niedrigste Wert, der eingestellt werden kann, beträgt 1mW. Die von JRS gemessene Änderung der Sendeleistung stellt sich bei dieser Einstellung im Vergleich zur Standardeinstellung als Faktor 10–20 dar. Je niedriger die Einstellung gewählt wird, desto niedriger liegt die Strahlenbelastung.

**Verwenden Sie keine Einstellung über 70 mW, da dies dem Router möglicherweise schaden kann.** 

# **Ein- und Ausschalten des drahtlosen Netzwerks**

Mithilfe der WPS-Drucktaste am Access Point kann das WLAN an- und ausgeschaltet werden, während die LAN-Anschlüsse in Funktion bleiben. Hiermit wird die WLAN-Strahlung komplett ausgeschaltet (100-prozentige Strahlungsreduktion). Sie können jedoch über die verkabelten LAN-Anschlüsse weiterhin arbeiten.

Halten Sie den WPS-Knopf etwa eine halbe Sekunde lang gedrückt. Lassen Sie den Knopf nun wieder los. Die WLAN-Lampen erlöschen, um anzuzeigen, dass das WLAN ausgeschaltet ist. Um das WLAN wieder einzuschalten, folgen Sie demselben Ablauf.

Beim Einschalten des Access Point ist das WLAN standardmäßig eingeschaltet.

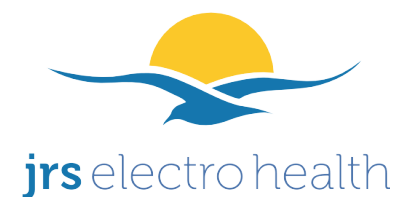

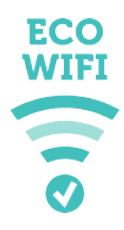

# **Automatische WLAN-Ausschaltzeiten einstellen**

– Gehen Sie im Konfigurationsbildschirm im Internet Explorer/Firefox oder einem anderen Webbrowser zu Access Restrictions.

– Klicken Sie auf Add.

– Klicken Sie auf die runde Schaltfläche "Disable Wireless" und führen Sie die gewünschten Zeiten ein.

# **Einstellen von USB- und Netzwerkspeicherunterstützung (NAS)**

– Gehen Sie im Konfigurationsbildschirm zum Menü *USB and NAS.*

– Kontrollieren Sie, ob das Kontrollkästchen *Core USB Support, USB 2.0 Support* markiert ist.

– Markieren Sie gegebenenfalls das Kontrollkästchen *USB printer support*, wenn Sie diesen verwenden wollen

– Kontrollieren Sie, ob die Dateisysteme, die Sie verwenden, markiert sind (meist ist FAT ausreichend).

– Kontrollieren Sie, ob das Kontrollkästchen *Automount* markiert ist.

– Gehen Sie im Auswahlmenü links zum Untermenü *File Sharing.*

– Markieren Sie das Kontrollkästchen *Yes, no authentication*.

# **Gastnetzwerk am Eco-Wifi einstellen**

Hier wird die Einstellung von zusätzlichen Netzwerknamen ("SSIDs") für beispielsweise ein Gastnetzwerk erläutert. Pro Frequenz können bis zu vier SSIDs eingerichtet werden. Dies sind also insgesamt vier SSIDs am Eco-Wifi-01A und acht SSIDs am Eco-Wifi-03 (für die Frequenzen 2,4 GHz und 5 GHz).

1. Erstellen Sie im Menü Basic > Network eine weitere "Bridge" mit einer unikalen IP-Nummer (darf nicht 192.168.4.1 sein). Markieren Sie das Kontrollkästchen DHCP. Klicken Sie auf Add und dann auf Save am unteren Bildschirmrand. In der Abbildung hierunter wird **10.0.0.1** für die neue "Bridge" **1** (br1) erstellt:

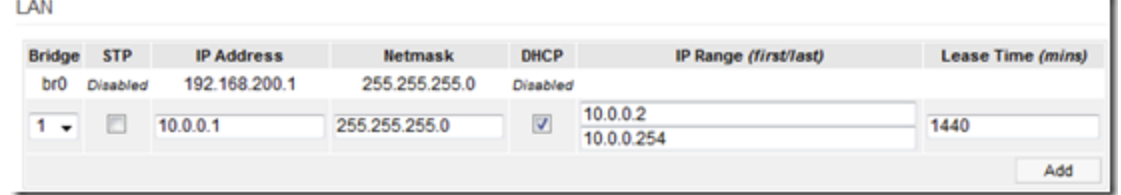

Klicken Sie auf Add und dann auf Save am unteren Bildschirmrand.

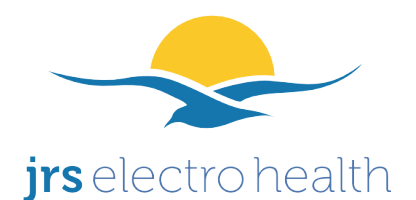

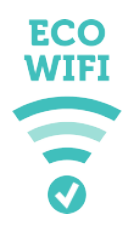

2. Im Menü Advanced > VLAN:

– Unter VLAN fügen Sie VLAN ID **3** hinzu und verbinden Sie diese mit der neuen **LAN1 (br1)** Bridge. Klicken Sie auf Add.

– Ändern Sie unter Wireless Bridge eth1 in **LAN1 (br1)**.

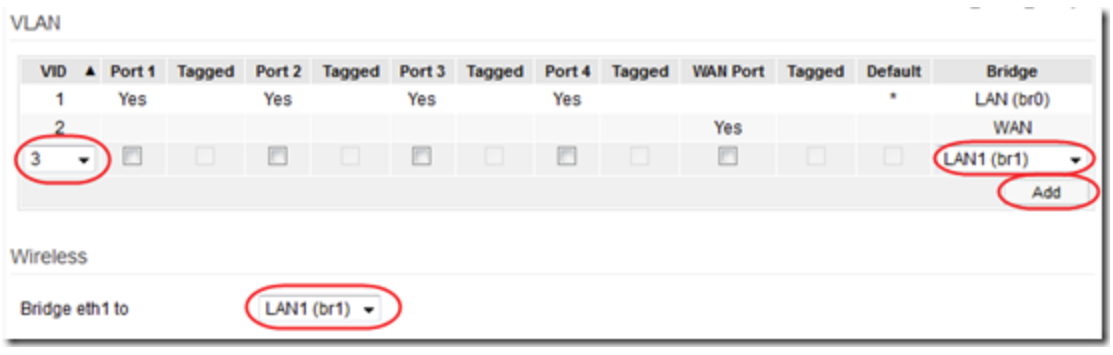

3. Das Erstellen mehrerer SSIDs kann über das Menü Advanced --> Virtual Wireless erfolgen. Den WLAN-Netzwerknamen des Gastnetzwerkes können Sie unter der Überschrift SSID einstellen. Auf dieser Seite können Sie auch unter dem blauen Rechteck "Overview" die Sicherheitseinstellungen ändern. In den grauen Rechtecken daneben finden Sie alle Gastnetzwerke. Wenn Sie hierauf klicken, erscheint ein Bildschirm, in dem Sie die Sicherheitseinstellungen ändern können.

4. Der Router muss neu gestartet werden.

# **Eco-Wifi als Switch statt Router einstellen**

Der Eco-Wifi kann auch als Switch statt als Router geschaltet werden. Dies ist zum Beispiel erforderlich, um von am Eco-Wifi angeschlossenen Geräten aus einen Netzwerkspeicher erreichen zu können, der an Ihrem Internetmodem angeschlossen ist (also an der WAN-Seite des Eco-Wifi).

1. Gehen Sie im Eco-Wifi-Menü zu Status –> Overview. Notieren Sie die vierstellige Zahl, die Sie hinter "Gateway" finden*.* Dies ist die IP-Adresse Ihres Internetmodems. Übernehmen Sie auch die vier Zahlen, die hinter S*ubnet* stehen. Diese benötigen Sie im folgenden Schritt.

2. Gehen Sie im Eco-Wifi-Menü zu Basic –> Network. Füllen Sie alles aus, wie in der Abbildung herunter erläutert, wobei Sie die vierstellige Zahl so wie im Text unten angegeben ersetzen:

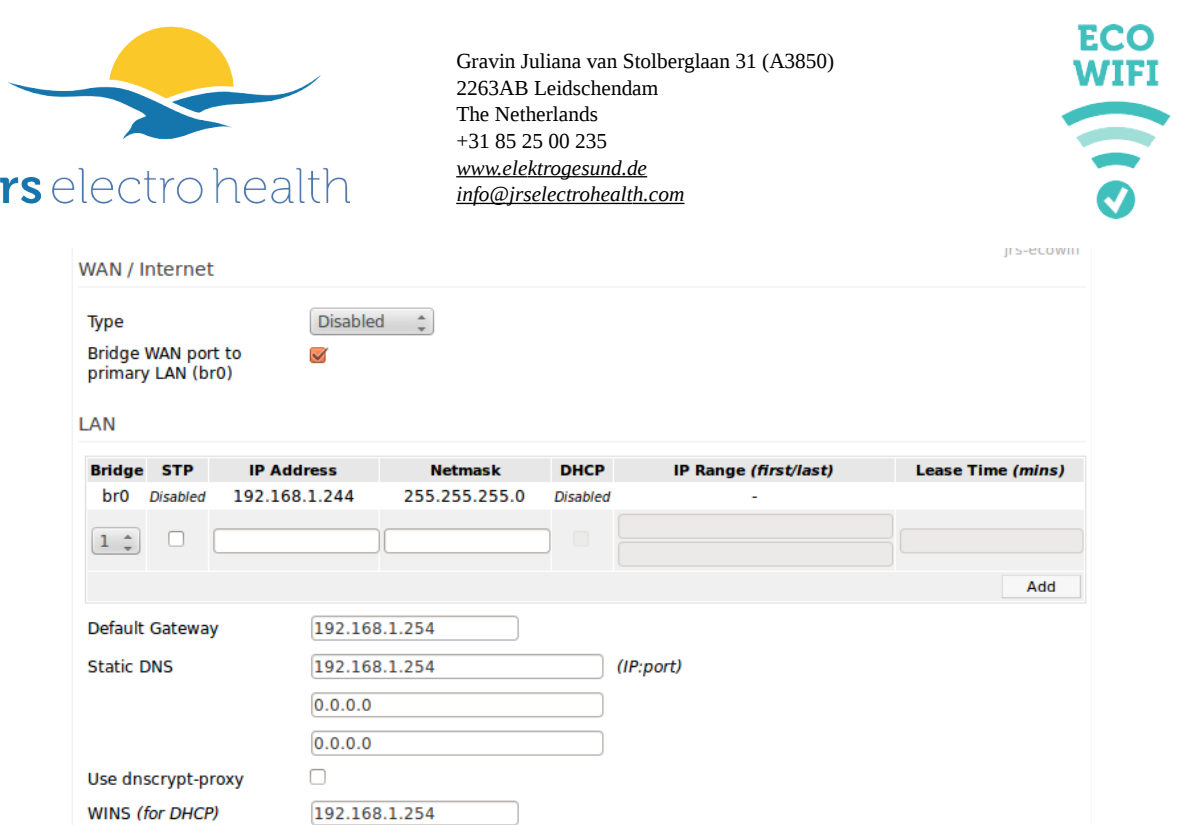

– Verwenden Sie unter *IP-Address* (dort, wo in der Abbildung "192.168.1.244" steht) die ersten drei Zahlen, die Sie in Schritt 1 erhalten haben, und wählen Sie als vierte eine in Ihrem Netzwerk nicht verwendete Zahl (Zahlen zwischen 80 und 239 sind meist eine sichere Wahl).

– Verwenden Sie unter *Netmask* (dort, wo in der Abbildung "255.255.255.0" steht) die Zahlen, die Sie in Schritt 1 bei *Subnet* übernommen haben. Entfernen Sie die Markierung aus dem Kontrollkästchen DHCP. Klicken Sie auf OK (rechts).

– Verwenden Sie hinter *Default Gateway* (dort, wo in der Abbildung "192.168.1.254" steht) die vierstellige IP-Adresse Ihres Internetmodems aus Schritt 1. Geben Sie diese Zahl auch hinter *Static DNS* und *WINS (for DHCP)* ein.

3. Klicken Sie auf Save (unten).

j

4. Achtung: Von nun an erreichen Sie das Einstellungsmenü des Eco-Wifi, indem Sie im Internet Explorer die neue IP-Nummer eingeben, die Sie in Schritt 2 gewählt haben.

# **Komplettes Zurücksetzen (Reset) des Eco-Wifi**

Sie können den Router jederzeit zurücksetzen, sodass alle Passwörter und Einstellungen wieder auf die werksseitigen Standardwerte eingestellt werden. Zum Zurücksetzen des Eco-Wifi verfahren Sie wie folgt:

– Trennen Sie das Gerät vom Stromnetz.

– Drücken Sie den WPS-Knopf ein und halten Sie ihn gedrückt.

– Stecken Sie den Stecker wieder in die Steckdose. Die blaue Stromanzeigelampe muss nun schnell blinken.

– Halten Sie den WPS-Knopf noch 3 Sekunden eingedrückt.

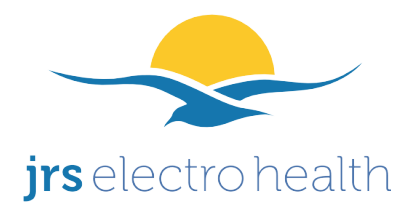

**Fehlerbehebung**

Gravin Juliana van Stolberglaan 31 (A3850) 2263AB Leidschendam The Netherlands +31 85 25 00 235  *[www.elek](http://www.electrohealth.nl/)trogesund.de  [info@ jrs electrohealth.com](mailto:info@electrohealth.nl)*

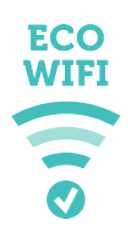

# **Es gelingt nicht, eine drahtlose Verbindung herzustellen**

– Versuchen Sie, im Menü Basic –-> Network, den Kanal zu verändern.

– Es kann sich um ein Problem mit den Einstellungen Ihres WLAN-Gerätes (Laptop/Mobiltelefon) selbst handeln. So können z. B. der falsche Sicherheitstyp oder das falsche Wireless-Passwort eingegeben worden sein. Versuchen Sie, in Ihrem WLAN-Gerät das Eco-Wifi-Netzwerk zu entfernen ("Forget Network" o. ä.), sodass Sie das Passwort erneut einführen können.

– In Ausnahmefällen (z. B. bei einem sehr alten Computer) kann es sein, dass das verminderte Pulsieren des Eco-Wifi nicht mit dem Gerät kompatibel ist. Dieses Problem kann durch den Kauf eines USB-Adaptersticks behoben werden. Dieser wird dann in das Gerät (Laptop, Computer) eingeführt, sodass Sie hiermit nun eine Verbindung mit dem Eco-Wifi aufbauen können. JRS Electro Health kann Ihnen einen kompatiblen WLAN-Stick empfehlen.

# **Die Verbindung wird regelmäßig unterbrochen (es findet automatisch immer wieder eine Neuverbindung statt)**

– Ändern Sie den Kanal im Menü Basic –> Network ("Channel"). Klicken Sie eventuell zunächst auf "Scan", um einen freien Kanal zu finden. Beim 03: Tun Sie dies sowohl für den 2,4GHz-Kanal als auch für den 5GHz-Kanal (zweimal aufgeführt)

– Setzen Sie das "Beacon Interval" im Menü Advanced –-> Wireless auf 800 herab. Beim 03: Tun Sie dies sowohl für den 2,4GHz-Kanal als auch für den 5GHz-Kanal (zweimal aufgeführt)

- Klicken Sie nach dem Ändern der Einstellung(en) auf "Save" am unteren Rand der Seite.

# **Die Verbindung ist langsam (langsames Herunter- oder Hochladen)**

– Ändern Sie im Menü Advanced –> Wireless die Einstellung WMM und klicken Sie auf "Save" am unteren Rand der Seite.

 $-$  Weitere Option: Ändern Sie im Menü Advanced  $\rightarrow$  Wireless die Einstellung "Interference Mitigation" auf "Non-WLAN" und klicken Sie auf "Save" am unteren Rand der Seite. Diese Funktion versucht, Störungen, die von anderen Geräten, die auf derselben Frequenz funktionieren, ausgehen, zu unterbinden (z. B. bestimmte drahtlose Videoverbindungen).

# **Das 5GHz-Netzwerk ist auf ihrem Mobilgerät nicht sichtbar.**

– Stellen Sie im Menü Advanced -> Wireless die Ländereinstellung ("Country") auf das richtige Land ein.